# **Get the Most from Your App**

# **Table of Contents**

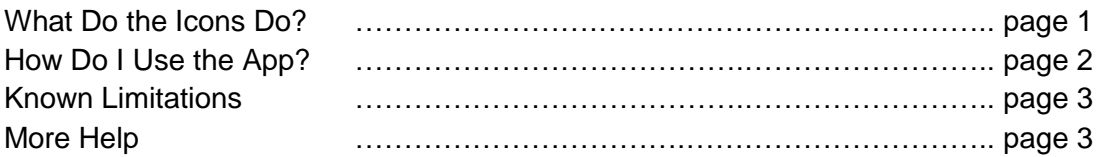

### **What Do the Icons Do?**

**My Items** (on phones found in the side bar)

- **● My Schedule:** See your personalized schedule that you created by using the "Add to Schedule" button.
- **● My Messages:** Enter your contact information and share messages with other attendees.
- **● My Contacts:** Enter your contact information and share your digital business card with other attendees.
- **● My Notes:** View session notes that you created by using the notes icon.

**Event Guide** (on phones found in the side bar or on the home page)

- **● Schedule:** See the full event schedule with session and activity times, room numbers, and descriptions. Use "Add to Schedule" to save sessions within the "My Schedule" section of the app. Use the bookmark icon to add sessions to "Bookmarked Activities". Use the location icon to see a map showing the session's location. Use the notes icon to create notes about the session. Use the camera icon to create photos. You can also transfer your custom program sessions from the Annual Meeting Online Program to the "My Schedule" section of the app.
- **● My Schedule:** See your personalized schedule that you created by using the "Add to Schedule" button.
- **● Activity Feed:** For events that you have expressed interest in, see which are coming up. Stay in tune with **notifications** from the event organizers including news and updates.
- **● Maps:** Navigate the event by finding sessions and exhibitor booths. Learn more about the general area where the event is taking place.
- **● Search:** Search for everything within the app including sessions, exhibitors, and sponsors.
- **● Exhibitors:** Check out exhibitors and find their booths in the exhibit hall.
- **● Sponsors:** See the event sponsors, how to get in contact with them, and find their booths in the exhibit hall.
- **● Social Media:** Interact with the event via Facebook, Flickr, Google+, LinkedIn, Twitter, and YouTube.
- **● About and Help:** Learn about AOM, the event, the app, and how to get user support.
- **● Attendees:** Connect with your fellow attendees by exchanging your "digital business cards". New contacts that you make will be housed within the "My Contacts" section of the app.
- **● Register:** Register for the event.

# **How Do I Use the App?**

#### **Sign In**

Sign in to take full advantage of the features of the app.

#### **Schedule**

- **●** *Schedule by Day:* Choose a day to see sessions on that day. Sessions are ordered by time.
- **●** *Schedule by Division:* Choose a division to see sessions associated with that division. Sessions are ordered by day and time.
- **●** *Schedule by Location:* Choose a location to see sessions at that location. Sessions are ordered by day and time.
- **●** *Featured Sessions:* See featured sessions quickly.
- **●** *Division Plenary Sessions:* See division plenary sessions quickly.
- **●** *Bookmarked Activities:* See sessions that you bookmarked by using the bookmark icon.
- **●** *Transfer Online Program Schedule to this App:* Transfer your custom program sessions from the Annual Meeting Online Program to the app.

#### **Maps**

Use floor maps to navigate to find session and exhibitor locations. If you tap on most maps, red markers appear where sessions or exhibitors/sponsors are located within that area. (If you do not see the red markers use the location icon at the bottom of the map to toggle the markers on and off.) Tap on a red marker to see a scrollable list of sessions or exhibitors/sponsors associated with that location. Tap on a session or exhibitor/sponsor to see its details.

Use the "Chicago Area" map to learn more about the area where the event is taking place.

#### **Exhibitors**

Exhibitors are listed by name and category. Tap on an exhibitor to see its details including booth number. Use the bookmark icon to add exhibitors to "Bookmarked Exhibitors". Use the location icon to see a map showing the exhibitor's booth location. Use the notes icon to create notes about the exhibitor.

#### **Sponsors**

Sponsors are listed by name and category. Please remember that they helped make this event possible.

#### **Attendees / My Contacts**

Only users with whom you have shared your information will be able to see yours. Unshared contacts will be able to see only your name and your company.

To share your information, tap on an attendee's name. To protect privacy, information will NOT automatically be exchanged between parties. Instead, your request to share is sent to the other party's "My Contacts." That person can then choose to reciprocate contact sharing by tapping on your name.

## **Known Limitations**

- **●** Your app customizations will be synchronized across devices only if you sign in to the app.
- **●** The "Custom Program Transfer" is a one way "push" that transfers sessions from your Online Program "custom program" to your "My Schedule" in the mobile app. It is **not** a full synchronization. It is **not** automatic.

### **More Help**

For more help see the "**Help Using this App**" item from the "About and Help" icon.

For help with the app contact the CrowdCompass support team Monday – Friday (24 hours) and Saturday - Sunday (9:00 a.m. - 9:00 p.m. ET) at 888.889.3069, option 1.